## **Instrukcja obsługi programu Microsoft TEAMS w celu udzielania porady prawnej przez pracowników Okręgowego Inspektoratu Pracy we Wrocławiu**

- 1. Prosimy kliknąć na link do spotkania Ms Teams otrzymany w mailu.
- 2. Dołączenie do spotkania możliwe jest korzystając z 2 opcji:
	- w przeglądarce wybierając "Kontynuuj w tej przeglądarce" (zalecamy Microsoft Edge)
	- w aplikacji MS Teams (dla osób, które mają już zainstalowaną aplikację MS Teams na komputerze)

## **Dołączanie w przeglądarce internetowej**

1. Po wybraniu opcji "Kontynuuj w tej przeglądarce" (zalecany Microsoft Edge) należy podać swoje imię i nazwisko zgodne z podanym podczas rejestracji telefonicznej oraz włączyć mikrofon (wymóg konieczny) i kamerę (opcjonalnie) i kliknąć "Dołącz teraz"

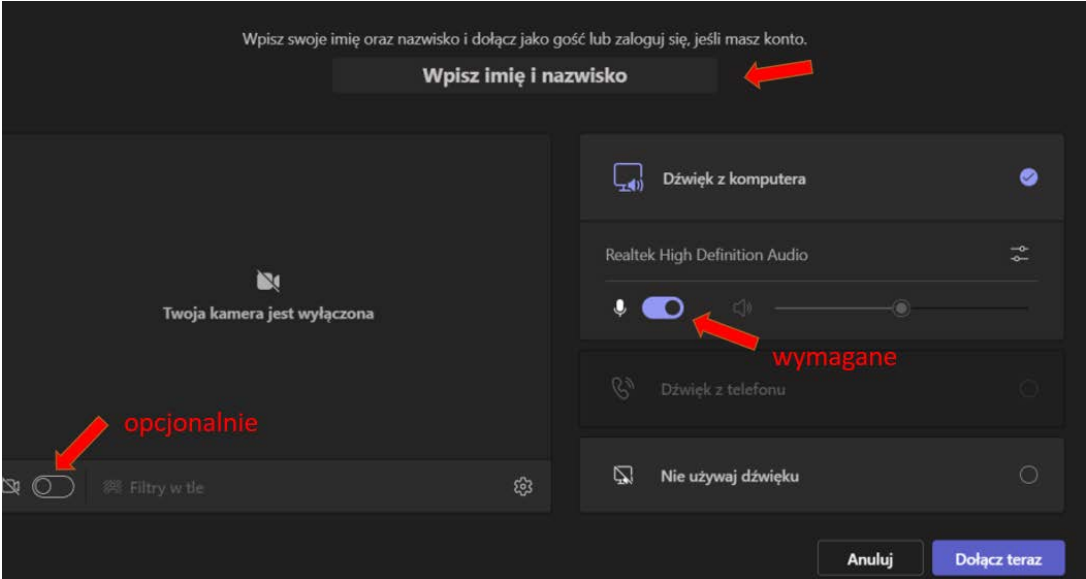

Szczegóły dotyczące przetwarzania Pani/Pana danych osobowych przeczytać można w klauzuli informacyjnej dotyczącej udzielania porad prawnych, która znajduje się na naszej stronie internetowej [wroclaw.pip.gov.pl](https://wroclaw.pip.gov.pl/pl/o-urzedzie/Klauzule-informacyjne-rodo/148196,klauzula-informacyjna-dotyczaca-ochrony-danych-osob-skladajacych-skarge-wniosek-lub-wniosek-dotyczacy-udzielenia-porady.html).

Po dołączeniu do spotkania wyświetli się komunikat: "Poinformujemy uczestników spotkania, że czekasz." Jeśli dane (data, godzina, imię i nazwisko) są zgodne z ustalonymi podczas rejestracji telefonicznej, prosimy cierpliwie poczekać na dołączenie Pana/Pani do spotkania przez pracownika udzielającego porad.

## **Dołączanie w aplikacji Ms Teams**

W przypadku korzystania z aplikacji bez logowania należy podać nazwę zgodną z podaną podczas rejestracji telefonicznej.